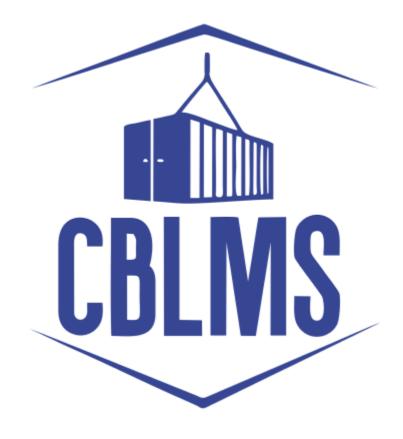

# USER MANUAL - APPLICATION FOR RENEWAL OF CUSTOM PASS ON CBLMS PORTAL

# **INDEX**

| Sr No. | Topic                                 | Pg. No. |
|--------|---------------------------------------|---------|
| 1      | Login                                 | 3-4     |
| 2      | Application                           | 5       |
| 2(b)   | Applicant for renewal of Customs pass | 5-7     |
| 2(e)   | Final Submission                      | 7       |

## **Customs Brokers License Management System (CBLMS)**

### User Manual - Application For Renewal of Custom Pass on CBLMS Portal

With the introduction of new functionalities in CBLMS, the CBs can process application for Renewal of custom pass on CBLMS portal. The process of apply through CBLMS, is explained below:

#### 1: LOGIN:

- a. The applicant needs to login into the portal.
- b. On clicking the login button on the homepage, the following page will be displayed.

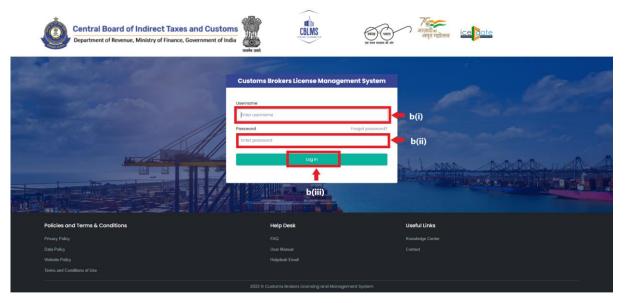

- i. Username i.e PAN card of the Customs Broker
- ii. Password
- iii. Press Log In button after entering the Username and Password to log into the account.

c. After clicking on the "Log In" button, an OTP will be sent via SMS to the registered mobile number of the applicant and the following OTP page will be shown

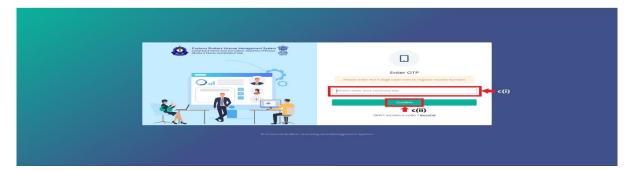

- i. Enter the 6-digit OTP as received on the registered mobile number of the Customs Broker.
- ii. Click on the Confirm button to confirm the login.

#### 2. **APPLICATION:**

a. On successful login into the portal, the following screen will appear. Click on the "Application form" Menu as highlighted below for intiating the process of Renewal of Customs pass.

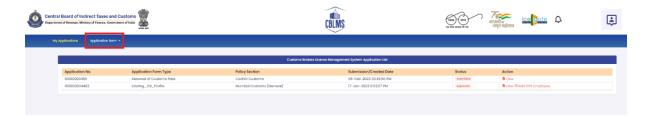

b. On clicking the "Application Form" button, drop down list will be displayed wherein the CB needs to select "Renewal of Customs Pass" menu as highlighted below.

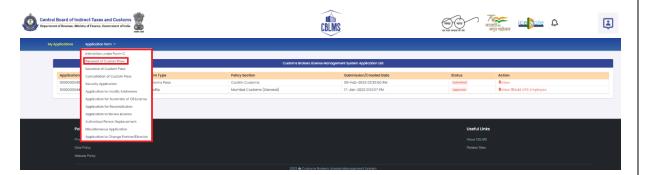

c. On clicking the "Renewal of Customs Pass" button, the application page will be displayed wherein the CB needs to populate the form with the following details.

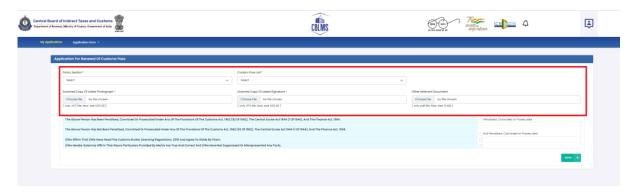

- i. **Policy Section:** The CB needs to select the Custom Policy Section of the employee for whom Custom Pass has to be renewed.
- ii. **Custom Pass List:** The CB needs to select employee from the list of whom the custom pass has to be renewed.
- iii. **Scanned Copy of Latest Photograph:** The CB needs to upload the latest photograph of the employee *(only jpeg file, max. 500KB)*.
- iv. **Scanned Copy of Latest Signature:** The CB needs to upload the latest signature of the employee (*only jpeg file, max. 500KB*).
- v. **Other Relevant Document:** Any other relevant document that needs to be uploaded along with the above details regarding the employee (*only pdf file, max. 10MB*).
- d. After filling the above mentioned details, the CB needs click on the following checkboxes:
- i. The above person has been penalised, convicted or prosecuted under any of the provisions of the Custom Act, 1962 (52 of 1962). The Central Excise Act 1944(1 of 1944). And the Finance Act, 1994: If the employee whose details has filled in the above boxes as explained is penalised, convicted or prosecuted, then the CB has to click on this checkbox. If otherwise, then CB has to click on the other checkbox i.e. *Not penalised, convicted or prosecuted.*
- ii. After selecting, any one of the above two checkboxes, the CB has to click on the last two checkboxes i.e.
  - I/we affirm that I/we have read the Customs Broker Licensing Regulations, 2018 and Agree to Abide By Them
  - I/we Hereby solemnly affirm that above particulars provided by me/us are True and Correct and I/we have not suppressed or Misrepresented Any Facts.

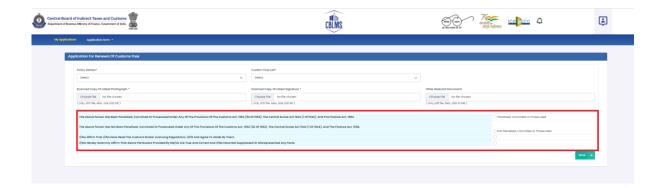

d. After clicking on the checkboxes, the CB has to click on the *Save* button to submit the application.

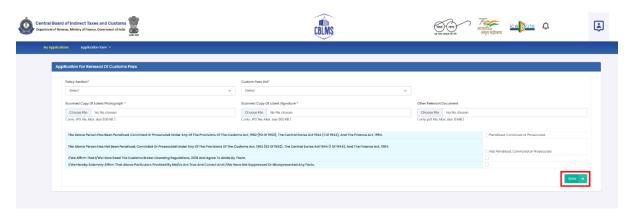

e. **Final Submission:** After clicking the *Save* button, the following page will appear with the message "*Application has been submitted for renewal*".

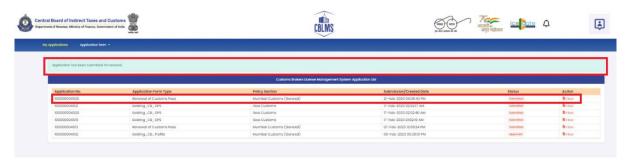